# 泛雅网络教学平台 使用手册 (学生版)

# **1** 学习空间

### **1.1** 登录系统选课

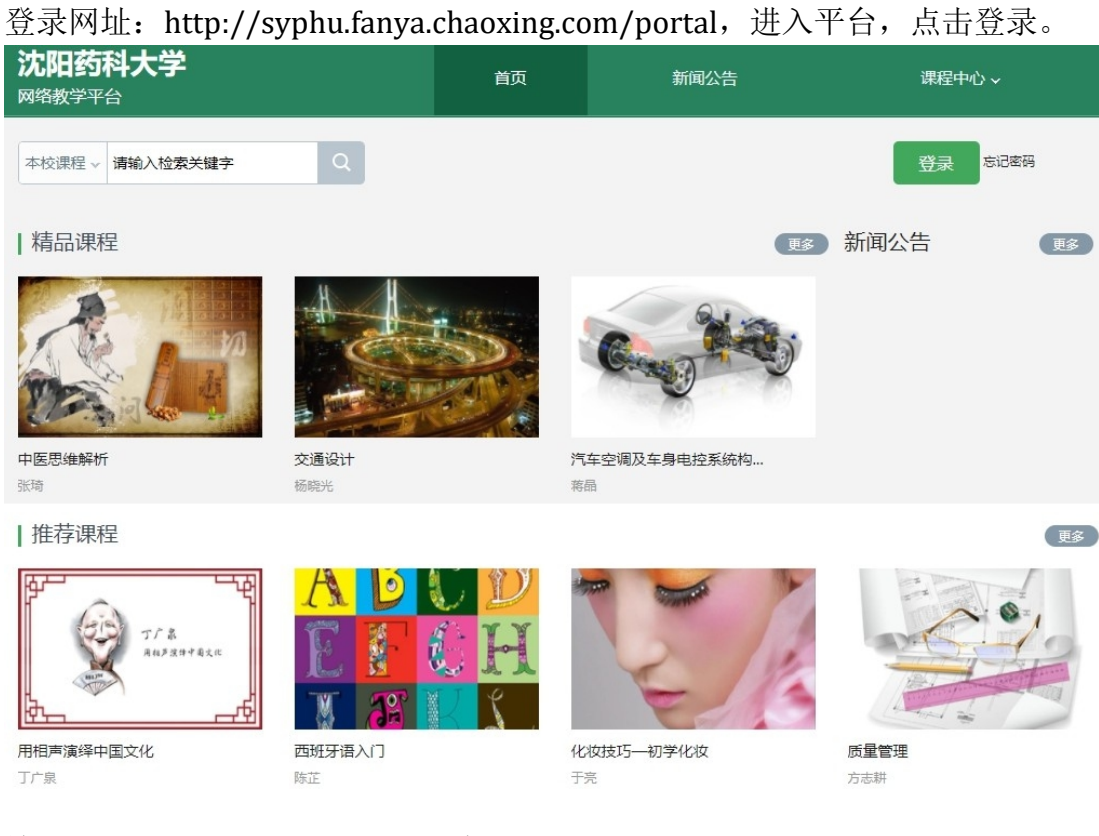

#### 输入学号,密码(首次登录密码为: s654321s)

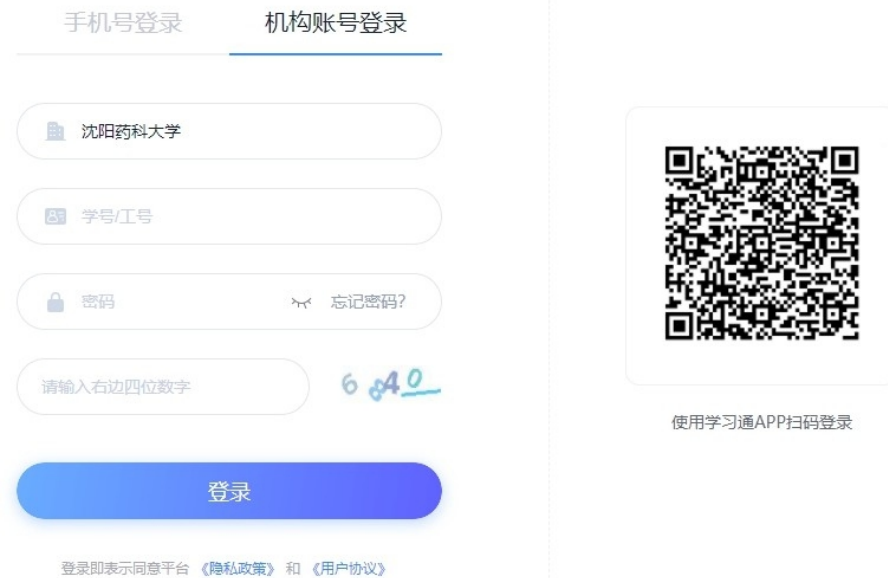

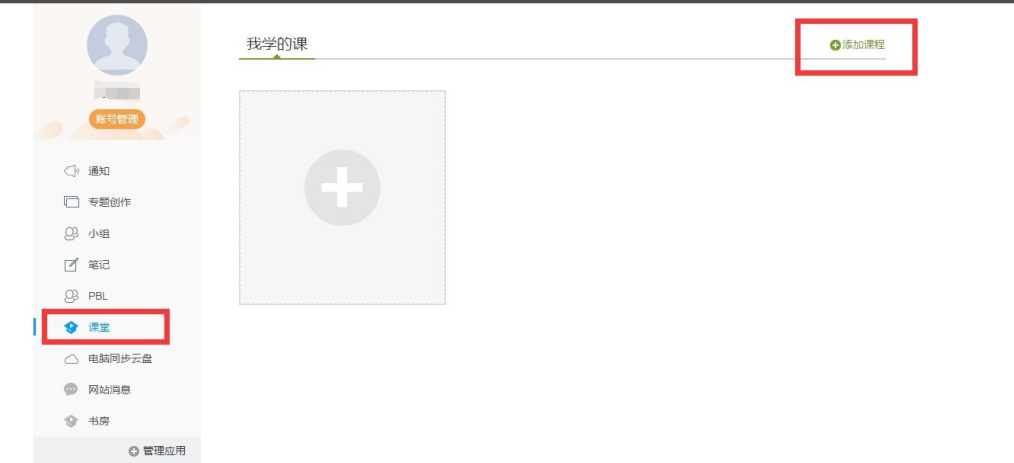

进入课程空间,点击课堂,进入课堂后,点击上方添加课程。

#### 进入选课界面,报名参加课程。

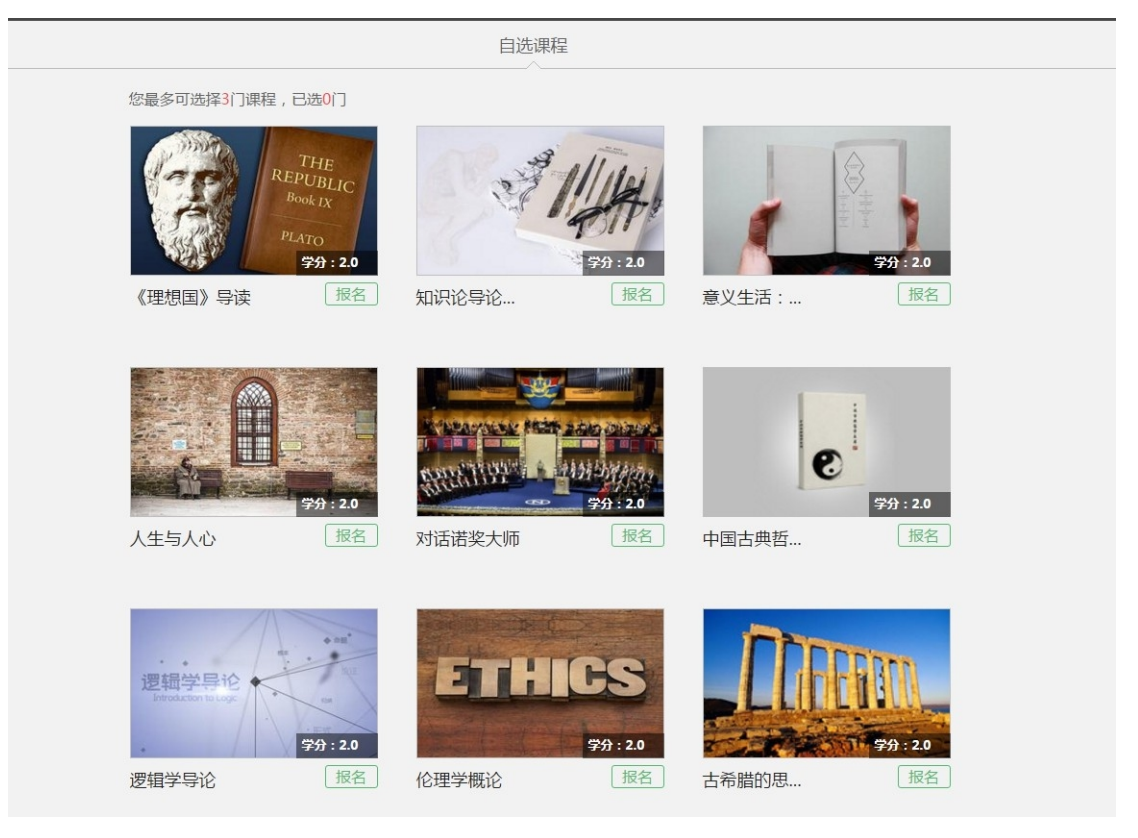

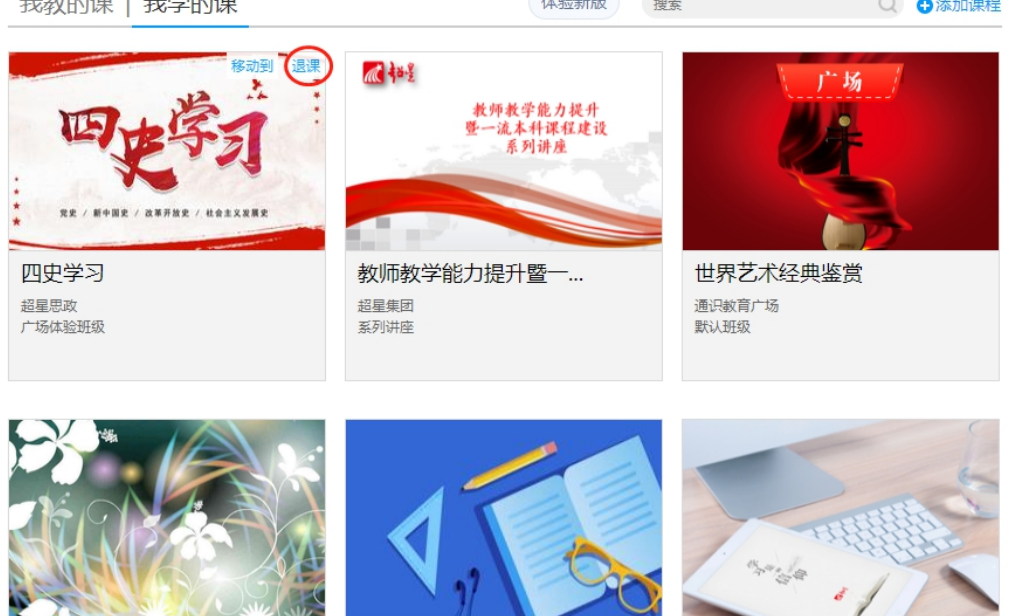

╰

退课,州道雪要退的课程,将鼠标放在课程上,会出现退课文字,点击即可

RANGA DE 好好学习,天天向上 李峰<br>一班

The BASIC I THANKS

混合式教学模式的实施 超星教师发展中心 默认班级

 $\sqrt{7}$ 

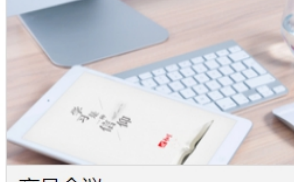

产品会议 史超<br>默认班级

进入应用,点击下方"我",看到登录入口,点击请先登录。

进入登录界面,点击下方"其他方式登录",进入"机构账号"进入进行登录。

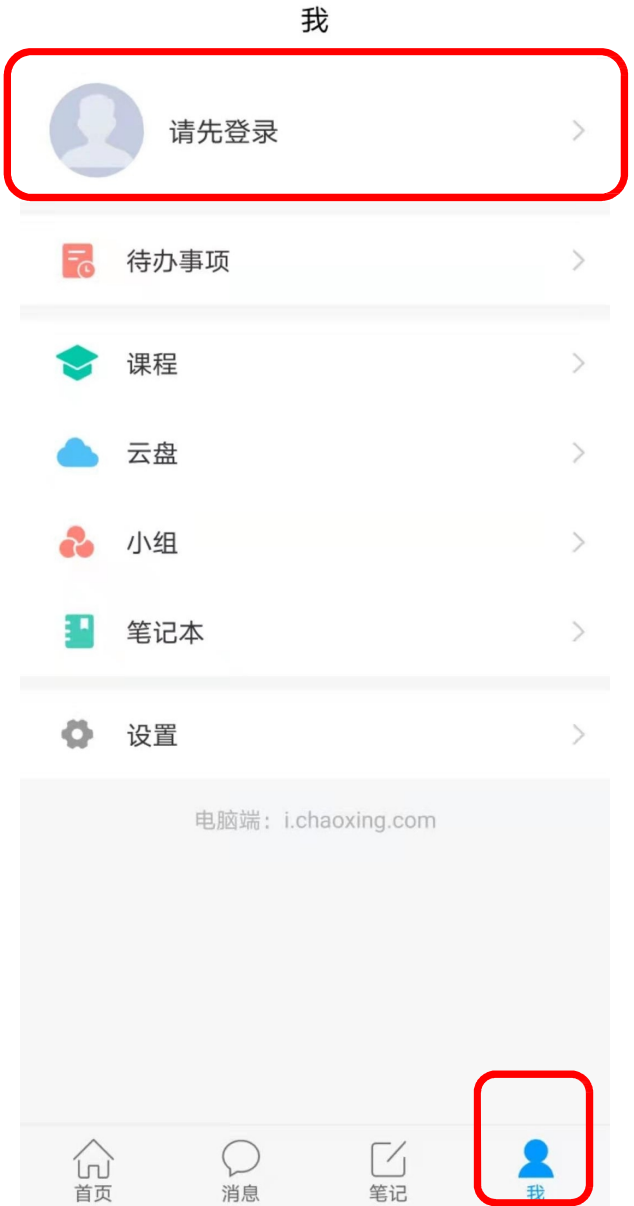

## **进入机构账号,在学校处输入学校名称:**沈阳药科大学(或者 **559**)**; 学号;登录密码,点击登录**

# 机构账号登录 学校/单位机构代输入单位并选择 输入学号 学号/工号 初始密码: 5654321s 密码 登录 新用户注册

机构账号登录

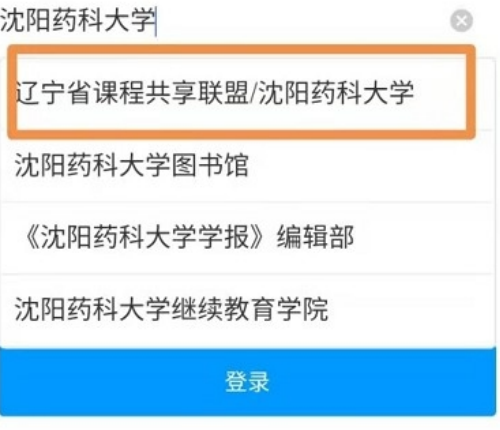

新用户注册

## 进入账号,点击我的课程,点击上方加号,进入自选课程

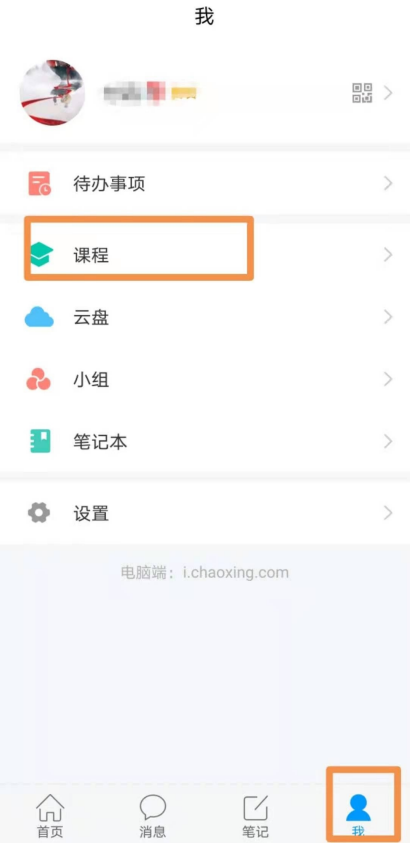

## 进入自选课程,进行选课

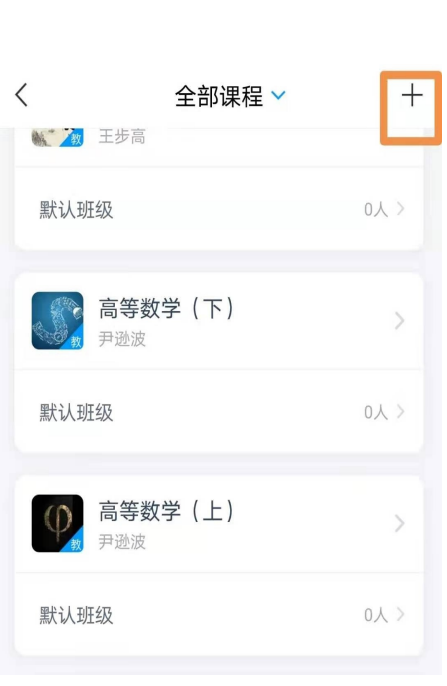

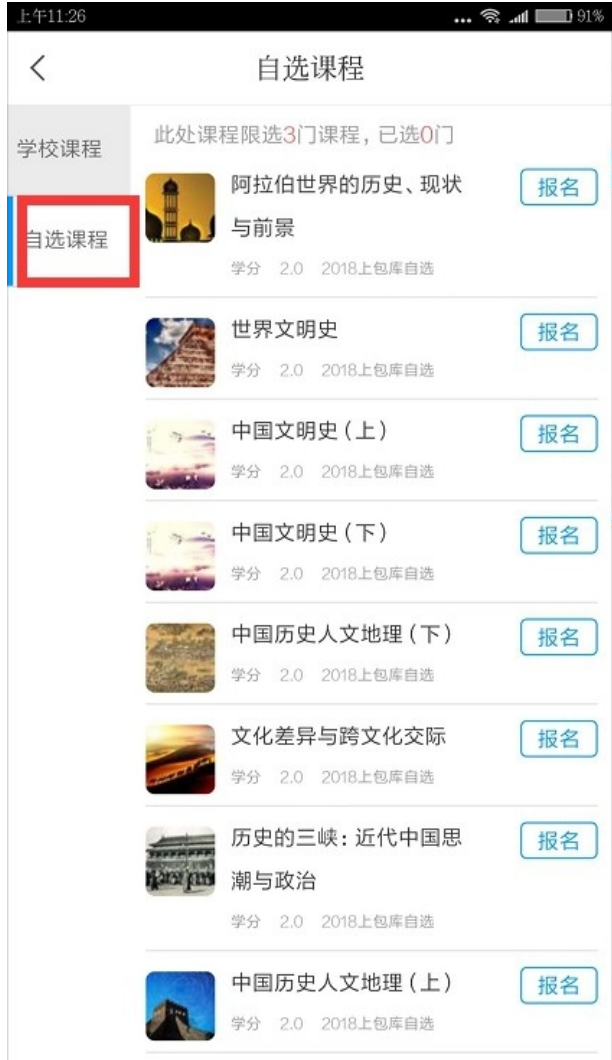

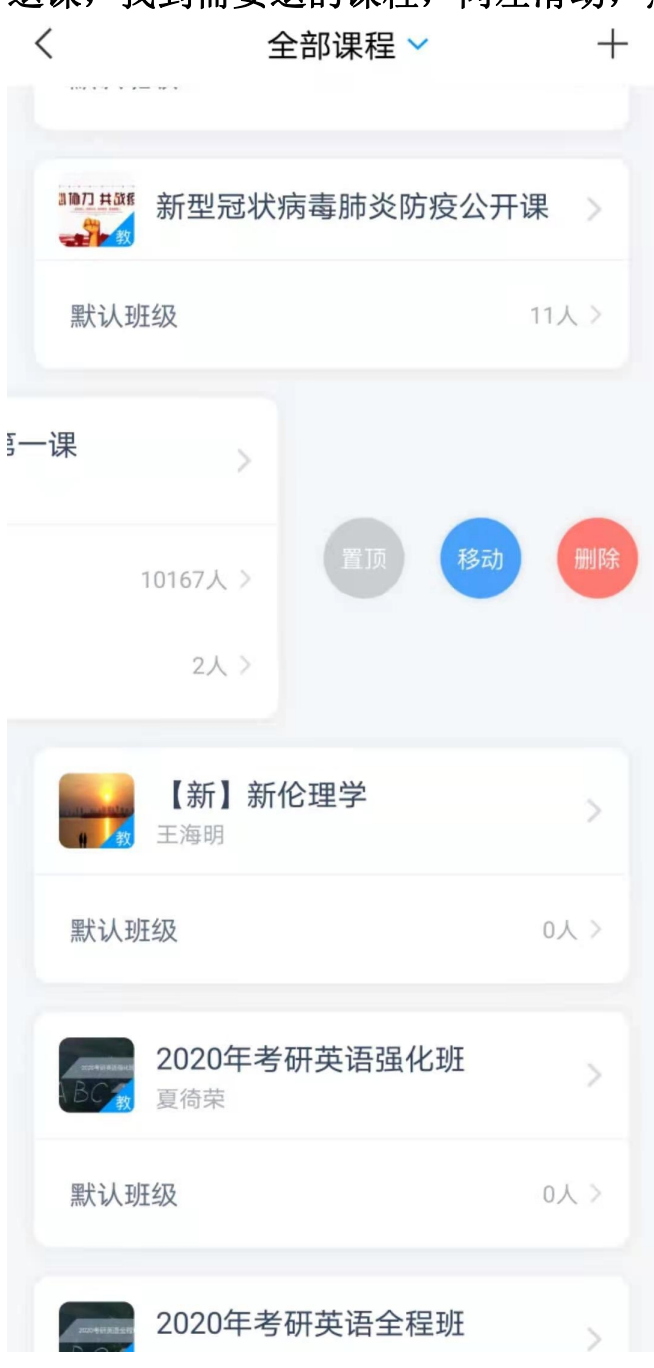

退课,找到需要退的课程,向左滑动,点击删除即可